HP 37718A HP 37719A Quick Start Guide

## **HP OmniBER 718/719**

© Copyright Hewlett-Packard Ltd.1998

All rights reserved. Reproduction, adaption, or translation without prior written permission is prohibited, except as allowed under the copyright laws.

HP Part No. 37718-90058

First edition, 12/98

Printed in U.K.

## Documentation Warranty

The information contained in this document is subject to change without notice.

Hewlett-Packard makes no warranty of any kind with regard to this material, including, but not limited to, the implied warranties or merchantability and fitness for a particular purpose.

Hewlett-Packard shall not be liable for errors contained herein or for incidental or consequential damages in connection with the furnishing, performance, or use of this material.

#### WARNING

For details of safety, see Safety information at the front of the Calibration manual.

Warning Symbols Used on the Product

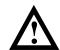

The product is marked with this symbol when the user should refer to the instruction manual in order to protect the apparatus against damage.

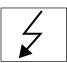

The product is marked with this symbol to indicate that hazardous voltages are present

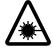

EN 60825 1991

The product is marked with this symbol to indicate that a laser is fitted. The user should refer to the laser safety information in the Calibration Manual.

Quick Start Guide

## HP OmniBER 718/719

## **About This Book**

The Quick Start Guide demonstrates the basic operation of the instrument.

This guide tells you how to select the displays that you want and how to use them to modify the instrument functions.

This guide also tells you about the front panel key functions, the indicators and the connectors.

#### **Contents**

## Introducing the HP 37718A/19A Front Panel 7 Selecting Displays 8

Selecting Multiple or Single Windows 9 Moving Around Multiple Windows 10 Changing the Displayed Folder 11

### **Changing the Instrument Settings 12**

Pop-up Menu Selection 13
Pop-Up Keypad 13
Making Selections with Pictorial & Graphic Displays 14
Transmitter Output SDH Payload Mapping 14

# Using with a Monitor 15 Using the Other Front Panel Keys 16 Monitoring Status 18

Displaying Status History (Option 002 shown above) 18 General Alarm Indicators 19 PDH / DSn Alarm Indicators 19 SDH Alarm Indicators 19 SONET Alarm Indicators 20

## Contents

## **Getting Started**

This chapter shows you how to select and change displays

## **Getting Started**

Getting Started shows you how to select displays and use them to change the instrument settings. Getting started includes the following:

- How to select single or multiple windows
- How to obtain the required display using the display select keys,
   [TRANSMIT]; [RECEIVE]; [RESULTS]; [GRAPH]; [OTHER]
- How to modify the display information, using → → and ← and the display softkeys or pop-up menus
- How to use the other front panel keys
- How to interpret the front panel status indicators
- How to connect to external equipment

## Introducing the HP 37718A/19A Front Panel

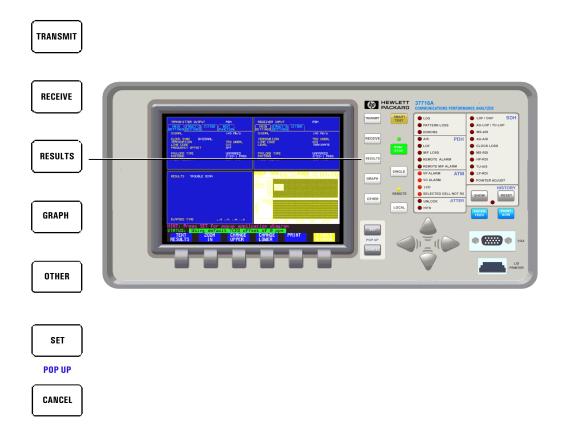

Front panel keys and a display provide the operator interface to the HP 37718A/19A.

The display has two states, multiple (four), or a single window.

In the multiple window state, the active window is indicated by a different color to the three inactive windows.

## **Selecting Displays**

The default display is a multiple page window. The displayed pages are: *Transmitter Output, Receiver Input, Results,* and either *Graph* or *Other* (Function).

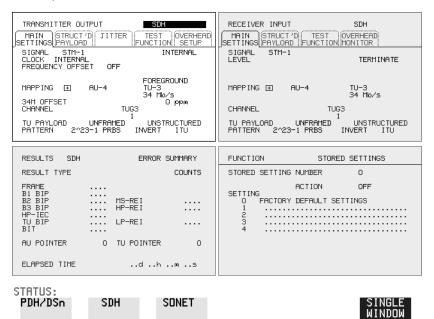

TRANSMIT

Allows control of the settings associated with the generated signal.

RECEIVE

Allows control of the settings associated with the received signal.

RESULTS

Allows control of the test timing and graph storage and displays the selected measurement results.

GRAPH

Allows management of the stored graphical results.

OTHER

Allows control of Stored Settings, Settings Control, Floppy Disk, Logging, Remote Control, Time & Date, Miscellaneous (Keyboard Lock, Beep on Received Error, Suspend Test on Signal Loss, Graph Storage Resolution), Options (a list of Options fitted) and Option Enable, Self Test, Trigger Output, Calibration, and Color Control.

### **Selecting Multiple or Single Windows**

To select a single page window, press one of the display keys - [TRANSMIT], [RECEIVE], [RESULTS], [GRAPH] or [OTHER] to make the required page active, then press SINGLE WINDOW.

To return to a multiple page window, press MULTIPLE WINDOW

**Example**: To view the transmit page in a single window, press **TRANSMIT** to make the transmit window active.

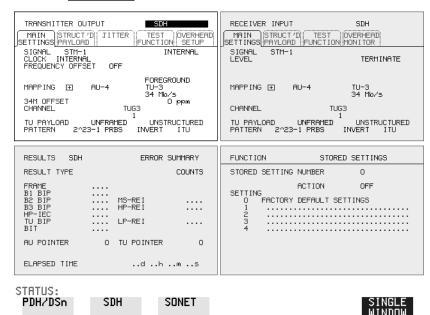

Use **SINGLE WINDOW** to view the transmit page.

To change the page displayed in the single window, use one of the display keys **RECEIVE**, **RESULTS**, **GRAPH** or **OTHER**.

When you return to a multiple window, the current page will become the active page in the multiple window.

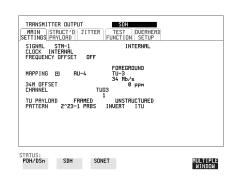

### **Moving Around Multiple Windows**

To make another of the displayed pages in a multiple window display active, press the display selection key for that page.

**Example**: The *Transmitter Output* page is active.

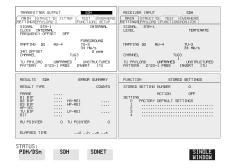

To make the *Receiver Input* page active. Press **RECEIVE**.

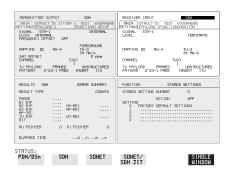

Similarly, press  $\boxed{\text{RESULTS}}$ ,  $\boxed{\text{OTHER}}$  or  $\boxed{\text{GRAPH}}$  to make the page you want active. Note that the *Other* and *Graph* pages use the same (bottom right) window pane.

### **Changing the Displayed Folder**

Some windows displayed with the  $\boxed{\text{TRANSMIT}}$ ,  $\boxed{\text{RECEIVE}}$  and  $\boxed{\text{RESULTS}}$  keys contain folders. These folders can be selected with the  $\boxed{\hspace{0.2cm}}$  and  $\boxed{\hspace{0.2cm}}$  keys.

For example, the TRANSMITTER OUTPUT display below has three folders, MAIN SETTINGS, STRUCTURED PAYLOAD and TEST FUNCTION. In this example MAIN SETTINGS is selected

\_

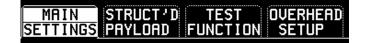

#### **Example:**

To change the folder from MAIN SETTINGS to STRUCTURED SETTINGS.

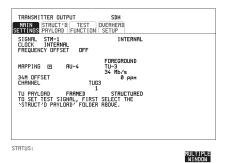

Press 🗪

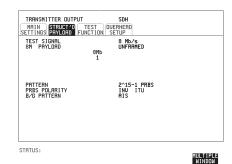

## **Changing the Instrument Settings**

Settings that can be changed are displayed in a different color to the settings that are fixed. A highlighted cursor marks the current setting that can be changed.

Move the highlighted cursor about the display with ▶ ♠ and ♠

The selections available for the highlighted setting appear in a menu at the bottom of the display, in this

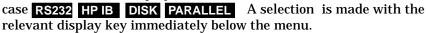

When a field has more than five choices, as in SPEED shown here, a softkey labelled **MORE** is provided.

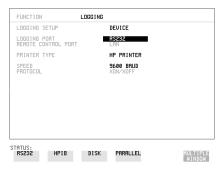

FUNCTION LOGGING

LOGGING PORT
REMOTE CONTROL PORT
PRINTER TYPE

SPEED
PROTOCOL

STATUS:
300 600 1200 1800 MORE MULTIFLE
BRUD BRUD BRUD BRUD MORE MILTIFLE

When **MORE** is selected the remainder of the menu is revealed.

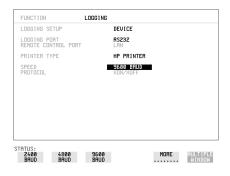

#### **Changing the Instrument Settings**

#### **Pop-up Menu Selection**

A menu selection is available as an alternative to any group of soft keys. Display the menu with **SET**. and use **1** and **3** to make the selection.

To change to the new value, press **SET** . To exit the display without making the change, press **CANCEL**.

#### **Example:**

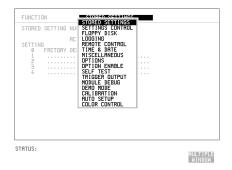

#### Pop-Up Keypad

The Pop-Up keypad display can be used to enter alphanumeric file and directory names, File descriptors and Disk labels.

- **1** Press **SET** to obtain the pop-up keypad.
- 2 Use to move across the rows and to move up and down the columns.
- **3** Choose the character required and press **SET**. Repeat until the name is entered.
- **4** Choose END and press **SET** to return to the original display.

#### **Changing the Instrument Settings**

### **Making Selections with Pictorial & Graphic Displays**

In some cases selection is simplified with a pictorial or graphic "map" display. This facility is available where the display has a  $\pm$  symbol beside the setting. These displays are obtained in the same way as the pop-up menus using the **SET** key. Some of these displays include menus which allow the settings to be changed.

#### NOTE

Details of the pictorial display depend on the optional modules fitted to the instrument.

#### **Transmitter Output SDH Payload Mapping**

With the cursor in the MAPPING field, press **SET** to display the payload map.

To change between AU- layer, TU-layer and Payload layer selections, use ♠ and ♠.

To select the mapping you want, use  $\P$  and  $\P$ .

To change to the new value, press  $\overline{\textbf{SET}}$ . To exit the map display without making the change, press  $\overline{\textbf{CANCEL}}$ .

#### Example:

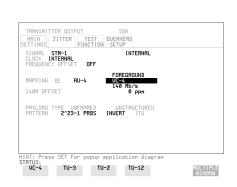

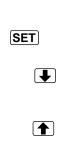

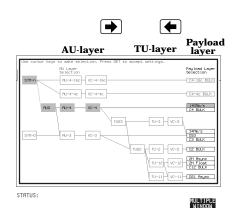

## **Using with a Monitor**

For ease of viewing at a distance, the instrument display may be presented on a monitor. The monitor should be connected to the HP 37718A/19A front panel VGA connector.

## **Using the Other Front Panel Keys**

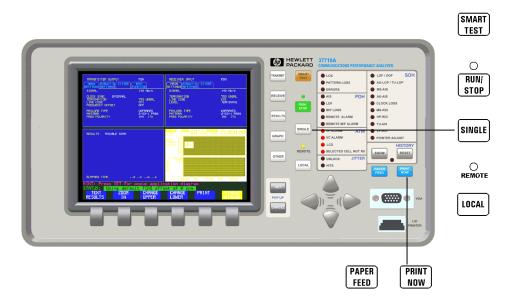

Tests and scans payloads, signal structures, alarms and bit errors to attempt to configure the instrument to receive the incoming signal.

Allows fast access to commonly used features.

**RUN/STOP** Terminates the current test period or starts a new test period. The indicator above the key is on when a test period is in progress.

SINGLE Adds a single bit error to the output data pattern each time the key is pressed.

**LOCAL** Returns the instrument from Remote to Local control. The indicator above the key is on when the instrument is under Remote control.

**PRINT NOW**The selected measurement results are logged, immediately, to the selected printer.

**PAPER FEED** The paper in the internal printer is advanced.

## Getting Started Using the Other Front Panel Keys

| CAUTION | Do not press PAPER FEED while loading a new roll of paper in the printer. |
|---------|---------------------------------------------------------------------------|
|         | A paper jam could result and disable the printer. Wait until the paper is |
|         | fed through the printer mechanism before pressing PAPER FEED.             |

### **Monitoring Status**

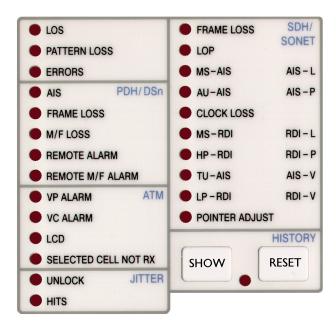

### **Displaying Status History (Option 002 shown above)**

The Status indicators on the front panel convey information regarding the current status of the instrument. If an alarm has occurred during the current Test Period, the HISTORY indicator is on. To view which alarms have occurred, press and hold **SHOW**. When **SHOW** is released the status indicators return to displaying the current status.

When pressed and held, the Status indicators display alarms that have been set during the current Test Period. This continues until **SHOW** is released at which time the current status is displayed. The HISTORY indicator is on to signify that an alarm has occurred during the current Test Period.

Resets the history store such that the historical and present status are the same. This can also be achieved by starting a new Test Period.

SHOW

RESET

#### **Monitoring Status**

#### **General Alarm Indicators**

**LOS** No data transitions at the input port.

**PATTERN LOSS** The received data pattern is not in

synchronization with the internally

generated reference data.

**ERRORS** A measured error has occurred. The indicator

will remain lit for 100 ms.

#### **PDH / DSn Alarm Indicators**

These are active when a PDH / DSn signal is received

AIS The All Ones AIS signal is detectable in the

presence of a 1 in 10<sup>-3</sup> error rate.

LOS Frame alignment lost or out of alignment

condition.

M/F LOSS Multiframe alignment lost.

**REMOTE ALARM** Remote alarm, x-bit or yellow alarm bit is

set.

**REMOTE M/F ALARM** Remote Multiframe Alarm bit is set.

#### **SDH Alarm Indicators**

These are active when an SDH signal is received.

FRAME LOSS Loss Of Frame has been detected.

LOP Loss of pointer has been detected.

MS-AIS Multiplexer Section AIS has been detected.

**AU-AIS** Path AIS has been detected.

**CLOCK LOSS** The transmitter clock is not synchronized to

the selected reference.

MS-RDI Multiplexer Section RDI (FERF) has been

detected.

**HP-RDI** Path RDI (FERF) has been detected.

TU-AIS TU Path AIS has been detected.

**LP-RDI** TU Path RDI (FERF) has been detected.

**POINTER ADJUST** A pointer change in the foreground signal has

been detected.

#### **SONET Alarm Indicators**

These are active when an SONET signal is received.

**FRAME LOSS** Loss Of Frame or Severely Errored Frame

has been detected. Status message on bottom

of display states which has occured.

**LOP** Loss of Pointer has been detected.

AIS-L Line AIS has been detected.

AIS-P STS Path AIS has been detected.

**CLOCK LOSS** The transmitter clock is not synchronized to

the selected reference.

**RDI-L** Line Remote Defect Indication (RDI) has

been detected.

**RDI-P** STS Path RDI has been detected.

AIS-V Virtual Tributary path AIS has been

detected.

**RDI-V** VT path RDI has been detected.

**POINTER ADJUST** A pointer change in the foreground has been

detected.

## Index

| A                                   | Frame Loss Alarm Indicator 19          | 0                                       |
|-------------------------------------|----------------------------------------|-----------------------------------------|
| AIS alarm indicator 19              |                                        | OOF alarm Indicator 19, 20              |
| Alarm Indicator                     | G                                      |                                         |
| AIS 19                              | Graph key 8                            | P                                       |
| Errors 19                           | Graphic displays as a selection aid 14 | Paper Feed key 16                       |
| Frame loss 19                       | - · ·                                  | Pattern Loss Alarm Indicator 19         |
| HP-RDI 19                           | Н                                      | PDH / DSn Alarms                        |
| LOF/OOF 19, 20                      | History Keys 18                        | AIS 19                                  |
| LP-RDI 19                           | HP-RDI Alarm Indicator 19              | Frame Loss 19                           |
| M/Frame loss 19                     |                                        | M/Frame Loss 19                         |
| MS-RDI 19                           | I                                      | Remote Alarm 19                         |
| Pattern Loss 19                     | Indicators                             | Remote M/Frame Alarm 19                 |
| Pointer adjust 19                   | Front Panel 19                         | PDH Alarm Indicators 19                 |
| Remote alarm 19                     |                                        | Pictorial displays as a selection aid 1 |
| Remote M/frame alarm 19             | J                                      | Pointer Adjust Indicator 19             |
| Signal Loss 19                      | Jitter Alarm Indicators 19             | Pop-up menus                            |
| TU-AIS 19                           |                                        | As alternative to soft keys 13          |
| TU-LOP 19                           | K                                      | Print Now key 16                        |
| Alarm Indicators                    | Keys                                   | ·                                       |
| General 19                          | Auto Setup 16                          | R                                       |
| PDH / DSn 19                        | Graph 8                                | Receive key 8                           |
| SDH 19                              | Local 16                               | Remote Alarm Indicator 19               |
| AU-AIS Alarm Indicator              | Paper Feed 16                          | Remote M/Frame Alarm Indicator 19       |
| AU-AIS 19                           | Print Now 16                           | Reset History key 18                    |
| Auto Setup key 16                   | Receive 8                              | Results key 8                           |
|                                     | Reset History 18                       | Run / Stop Key 16                       |
| C                                   | Results 8                              | • •                                     |
| Changing settings on displays 12    | Run / Stop 16                          | S                                       |
| Changing settings with soft keys 12 | Show History 18                        | SDH Alarm Indicators 19                 |
| Clock Loss Alarm Indicator          | Transmit 8                             | SDH Alarms                              |
| Clock loss 19                       |                                        | AU-AIS 19                               |
| Cursor                              | L                                      | Clock Loss 19                           |
| Introduction to 12                  | Local key 16                           | HP-RDI 19                               |
| Moving 12                           | LOF alarm indicator 19, 20             | Loss Of Pointer 19                      |
|                                     | Loss Of Pointer Alarm Indicator        | LP-RDI 19                               |
| D                                   | AU-LOP 19                              | MS-AIS 19                               |
| Display on a monitor 15             | LP-RDI Alarm Indicator 19              | MS-RDI 19                               |
| Displays                            |                                        | Pointer Adjust 19                       |
| Changing settings on 12             | M                                      | TU-AIS 19                               |
| DSn Alarm Indicators 19             | M/Fame Loss Alarm Indicator 19         | SDH payload mapping with pictoria       |
|                                     | Monitor, connecting 15                 | display 14                              |
| E                                   | MS-AIS Alarm Indicator                 | Selectable display values 12            |
| Errors Alarm Indicator 19           | MS-AIS 19                              | Settings                                |
|                                     | MS-RDI Alarm Indicator 19              | changing with soft keys 12              |
| F                                   | Multiple windows                       | Show History key 18                     |
| Folder                              | Moving between 10                      | Signal Loss Alarm Indicator 19          |
| Selecting 11                        | Multiple/single window selection 9     | Single/multiple window selection 9      |

## Index

Soft key alternative, pop-up menu 13 Soft keys using 12 Status Indicators 18

#### T

The 12 Transmit key TU-AIS Alarm Indicator 19

### **Hewlett-Packard Sales and Service Offices**

If you need technical assistance with a Hewlett-Packard test and measurement product or application please contact the Hewlett-Packard office or distributor in your country.

#### **Asia Pacific:**

Hong Kong:

Tel: (852) 2599 7889

India:

Tel: (91-11) 682-6000

Japan:

Hewlett-Packard Japan Ltd. Measurement Assistance Center 9-1, Takakura-Cho, Hachioji-Shi, Tokyo 192-8510, Japan

Tel: (81) 426-56-7832 Fax: (81) 426-56-7840

Korea:

Tel: (82-2) 769 0800

Malaysia:

Tel: (60-3) 291 0213

Philippines:

Tel: (63-2) 894 1451

People's Republic of China:

Tel: (86-10) 6505 0149

Singapore:

Tel: (1800) 292 8100

Taiwan:

Tel: (886-3) 492 9666

Thailand:

Tel: (66-2) 661 3900

For countries in Asia Pacific not listed, contact:

Hewlett-Packard Asia Pacific Ltd 17-21/F Shell Tower, Times Square, 1 Matheson Street Causeway Bay Hong Kong

Tel: (852) 2599 7777 Fax: (852) 2506 9285

Australia/New Zealand:

Hewlett-Packard Australia Ltd. 31-41 Joseph Street Blackburn, Victoria 3130 Australia

Tel: 1 800 629 485

Canada:

Hewlett-Packard Canada Ltd. 5150 Spectrum Way Mississauga, Ontario L4W 5G1

Tel: (905) 206 4725

**Europe, Africa and Middle East:** 

Austria:

Tel: (0)1 25000-0

Belgium and Luxembourg:

Tel: (02) 778 3417

Baltic Countries:

Tel: (358) 08872 2100

Czech Republic:

Tel: 420-2-4743111

Denmark:

Tel: 45 99 10 00

### **Hewlett-Packard Sales and Service Offices (cont'd)**

Finland:

Tel: (90) 88 721

France:

Tel: (0)1 69.82.60.60

Germany:

Tel: (0180) 532 62-33

Greece:

Tel: 30-1-7264045

Hungary:

Tel: 36-1-4618219

Ireland:

Tel: (01) 284 4633

Israel:

Tel: 972-3-5380333

Italy:

Tel: 02 - 92 122 241

Netherlands:

Tel: (020) 547 6669

Norway:

Tel: (22) 73 57 50

Poland:

Tel: 48-22-6087700

Portugal:

Tel: (11) 482 85 00

Russia:

Tel: (7/095) 928 6885 Fax: (7/095) 916 9844

South Africa:

Tel: 27-22-8061000

Spain:

Tel: (34) 1 631 1323

Sweden:

Tel: (08) 444 22 77

Switzerland:

Tel: (01) 735 7111

Turkey:

Tel: 90-212-2245925

United Kingdom:

Tel: (01344) 366 666

For countries in Europe/Middle East and Africa not listed, contact:

Hewlett-Packard

**International Sales Europe** 

Geneva, Switzerland

Tel: +41-22-780-4111

Fax: +41-22-780-4770

**Latin America:** 

**Hewlett-Packard** 

Latin American Region Headquarters

5200 Blue Lagoon Drive

9th Floor

Miami, Florida 33126

U.S.A.

Tel: (305) 267-4245

Tel: (305) 267-4220

Fax: (305) 267-4288

**United States:** 

Hewlett-Packard Company

Test and Measurement Organization

5301 Stevens Creek Blvd.

Bldg. 51L-SC

Santa Clara, CA 95052-8059

Tel: 1 800 452 4844

#### **About This Edition**

This is the 1st edition of the 37718-90058 manual. It documents the product as of December 1998. Edition dates are as follows:

1st Edition, Dec. 1998

© Copyright Hewlett-Packard Ltd. 1998. All rights reserved. Reproduction, adaption, or translation without prior written permission is prohibited, except as allowed under the copyright laws.

#### **In This Book**

This book demonstrates the basic operation of the instrument. It tells you how to select the displays that you want and how to use them to modify the instrument functions.

This guide also tells you about the front panel key functions, the indicators and the connectors.

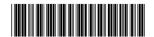